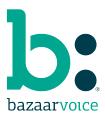

# **Bazaarvoice SSO**

Ready to access all of your Bazaarvoice tools with just one login? Follow these simple steps to migrate your Workbench credentials and create your new Bazaarvoice single sign-on (SSO) account.

We are working hard to improve your Bazaarvoice experience with simple and secure Bazaarvoice SSO.

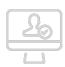

### 1. Log in to Workbench

Migration begins when you log in to your Workbench account. You'll be redirected to the first migration screen to enter your business email address.

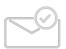

## 2. Validate your account

Check your email for an account validation request. Click the link to view the next migration screen.

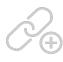

## 3. Link your accounts

Confirm each account that is linked to your validated email address. You can also add accounts and link them to your new SSO account.

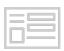

## 4. Complete your profile

Finish linking your accounts by adding your name and general details. Set a password and you are ready to go!

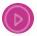

<u>Watch this short video</u> about user migration, post-migration logins, and changes for user management.